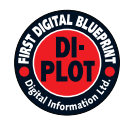

# **Digital Information Ltd.**

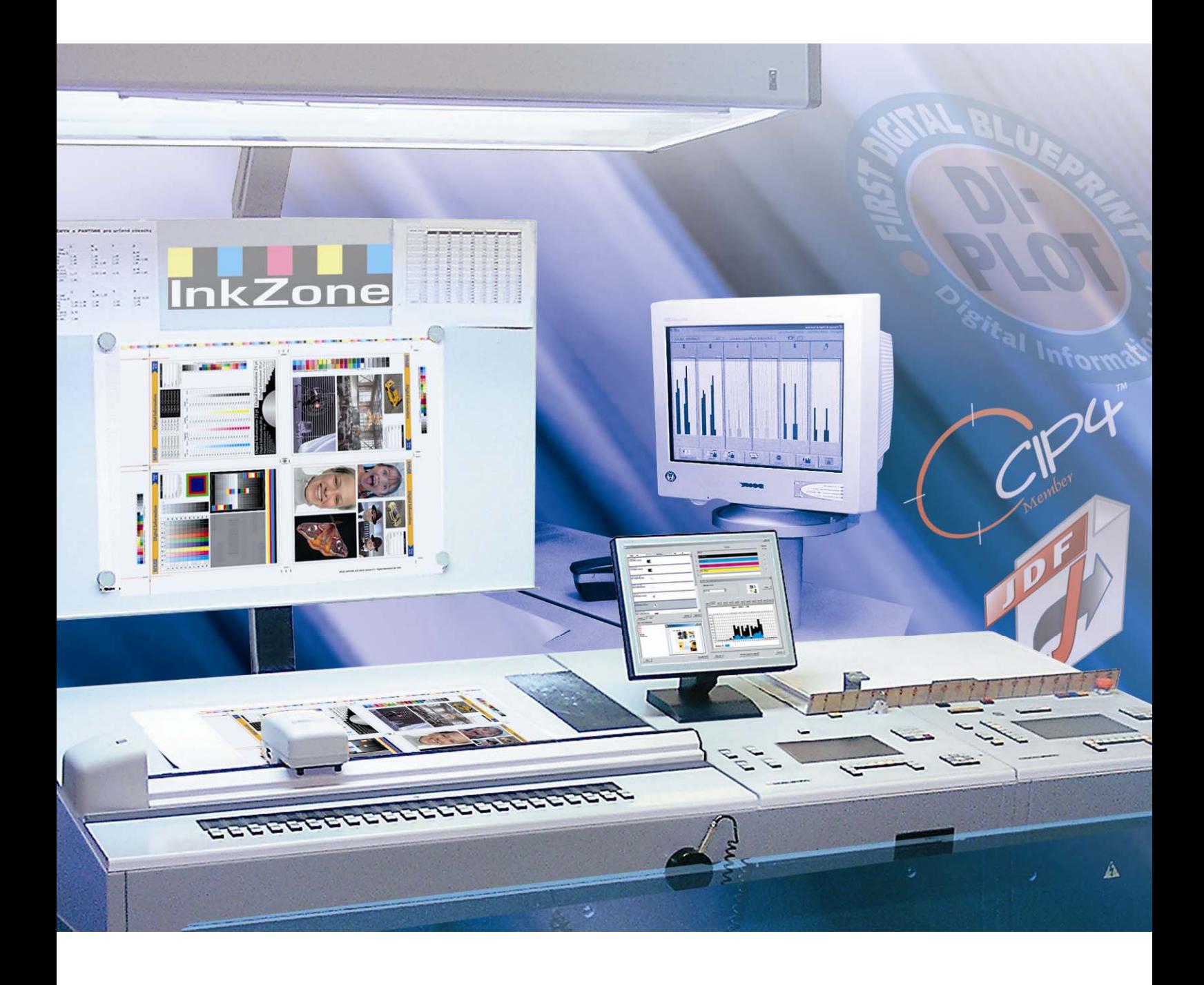

# **DI-Plot** Εγχειρίδιο χρήσης

Digital Information Ltd. Technoparkstrasse 1 CH-8005 Zürich

© Copyright by Digital Information Ltd. 2006

Τα πνευµατικά δικαιώµατα για αυτό το εγχειρίδιο ανήκουν στην Digital Information Ltd.

Όλα τα δικαιώµατα συµπεριλαµβανοµένων των δικαιωµάτων αναπαραγωγής και διανοµής, καθώς και αυτών της µετάφρασης, είναι κατοχυρωμένα. Απαγορεύεται η ολική ή μερική αναπαραγωγή με οποιοδήποτε τρόπο (εκτύπωση, φωτογραφία, μικροφίλμ ή άλλη μέθοδο) χωρίς έγγραφη άδεια, επίσης απαγορεύεται η φύλαξη, αναπαραγωγή, διανοµή µέσω ηλεκτρονικών συστηµάτων. Κάθε µη επιτρεπτή χρήση διώκεται και απαιτεί αποκατάσταση ζηµιών.

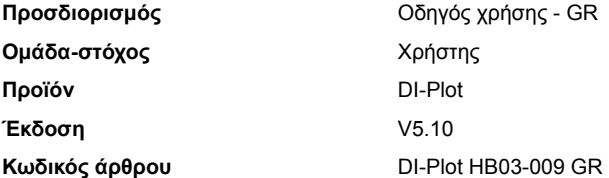

# **Πίνακας περιεχοµένων**

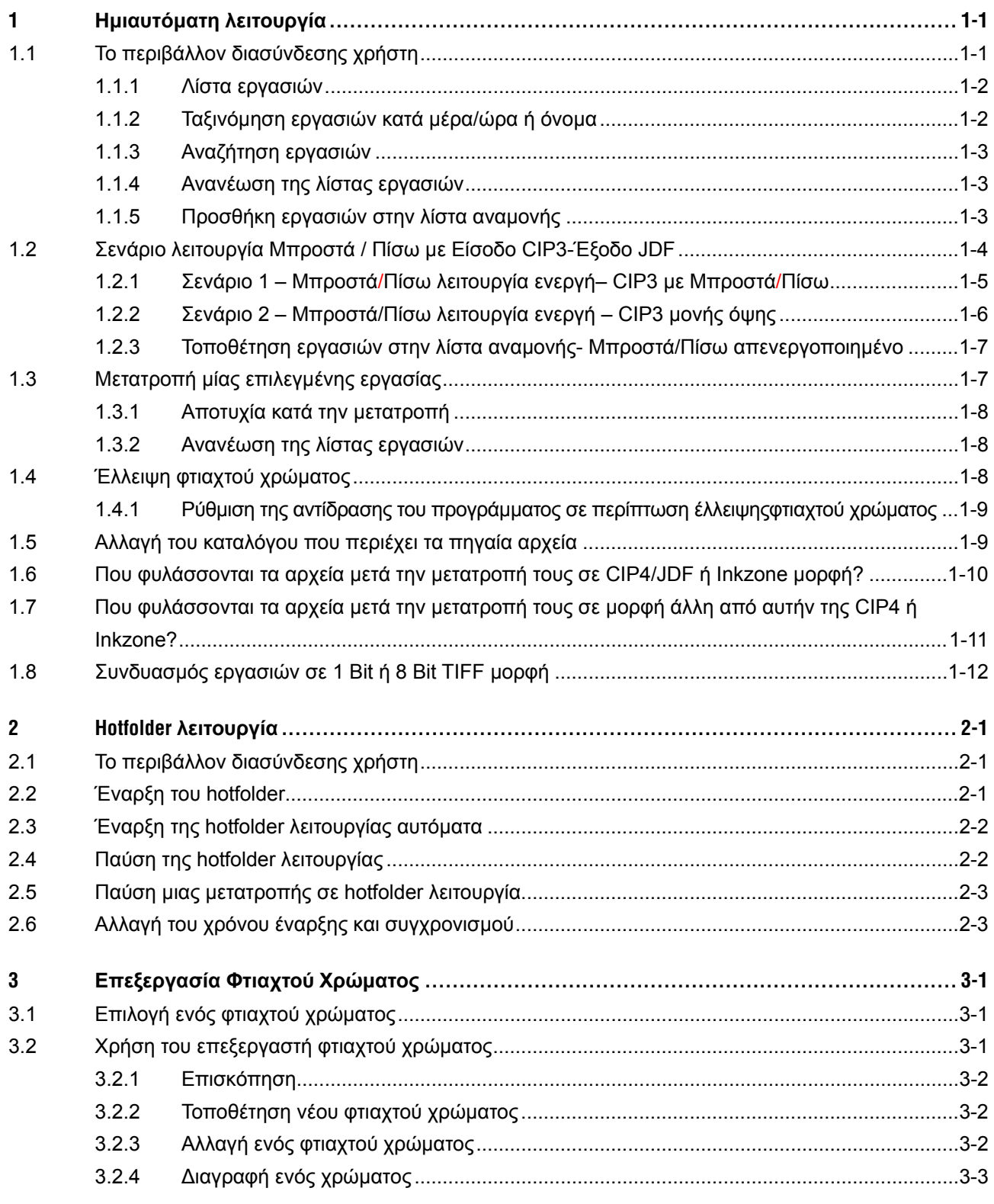

# **1 Ηµιαυτόµατη λειτουργία**

Η ηµιαυτόµατη λειτουργία παρέχει µεγαλύτερη ευελιξία στην επιλογής µιας ή πολλών εργασιών από τον κατάλογο εισόδου για µετατροπή. Οι επιλεγµένες εργασίες µετατρέπονται στην επιζητούµενη µορφή, και αποστέλλονται στον κατάλογο προορισµού ή στον εκτυπωτή.

# DI-PLOT **Digital Information** Δ **ST EXI1** *nf*ormati

## **1.1 Το περιβάλλον διασύνδεσης χρήστη**

Εκκινήστε την ηµιαυτόµατη λειτουργία κάνοντας κλικ σε αυτήν την καταχώρηση. **1**

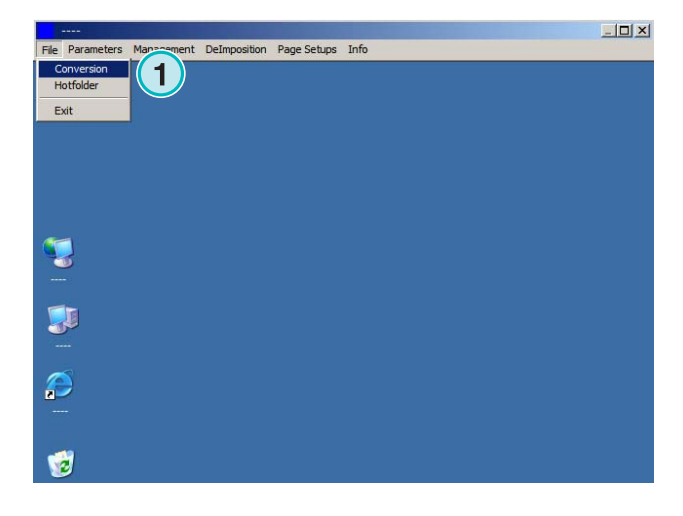

# **Digital Information Ltd.**

Το περιβάλλον διασύνδεσης χρήστη είναι χωρισµένο σε τρία κυρία τµήµατα:

**(1)** Περιοχή λίστας εργασιών: εδώ εµφανίζονται όλες οι εργασίες από τον πηγαίο κατάλογο.

**(2)** Περιοχή αναµονής εργασιών: όλες οι εργασίες που επιλέχθηκαν χειροκίνητα εµφανίζονται σε αυτό το τµήµα. Αυτές οι εργασίες είναι έτοιµες για να µετατραπούν.

**(3)** Περιοχή µεταποιηµένων εργασιών: όλες οι ολοκληρωµένες εργασίες παρατίθενται εδώ.

#### **1.1.1 Λίστα εργασιών**

Στην λίστα εργασιών επιδεικνύονται οι παρακάτω πληροφορίες:

- **(1)** Όνοµα εργασίας
- **(2)** Χρώµατα
- **(3)** Θέση εισόδου και πηγαίος κατάλογος
- **(4)** Μορφές εισόδου και εξόδου

Χειρισµός φτιαχτών χρωµάτων: Το πρόγραµµα µπορεί να χειριστεί µέχρι 12 φτιαχτά χρώµατα. Κάθε φτιαχτό χρώµα εµφανίζεται µε έναν αριθµό, ξεκινώντας από το 1.

#### **Παράδειγµα 1**

Μια CMYK εργασία συν τα φτιαχτά χρώµατα HKS1 και CocaColaRed θα εµφανίζεται έτσι: CMYK12

#### **Παράδειγµα 2**

Μια εργασία που περιέχει Black και τα φτιαχτά χρώµατα HKS15, CocaColaRed και RolexGold θα εµφανίζεται έτσι: K123

#### **1.1.2 Ταξινόµηση εργασιών κατά µέρα/ώρα ή όνοµα**

Η ταξινόµηση των εργασιών µπορεί να γίνει µε αυτό το κουµπί **(1)**:

- α) Αύξουσα αλφαβητική
- β) Φθίνουσα αλφαβητική
- γ) Αύξουσα ηµέρα/ώρα
- δ) Φθίνουσα ηµέρα/ώρα

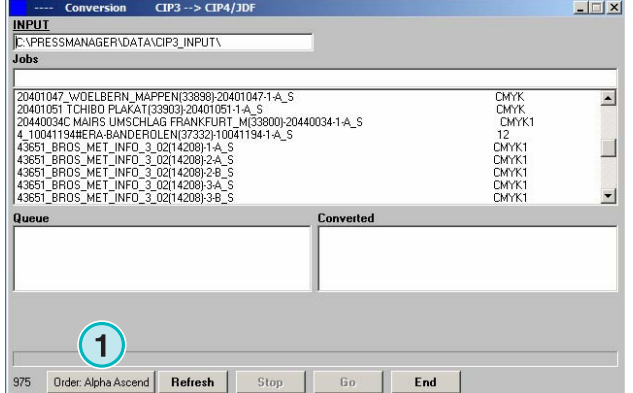

#### $-1$  $\Box$   $\times$  $(4)$ **NPUT**  $\binom{3}{}$ 20400858 TCHIBO E2(33262)-20400858-1-4  $T$ MYK 0858 TCHIBO F1(33261)-20400858-1-8<br>0858 TCHIBO F2(33262)-20400858-1-4  $\overline{\text{MY}}$ **1 1** CMYK<br>CMYK 0400969 MONTBLANC UMSCHLAG(33328)-20400969-<br>0400969 MONTBLANC UMSCHLAG(33328)-20400969-.<br>DF 20400858 TCHIBO F2(33262) 20400858-1-A\_S 0001 JDF .<br>1P4/JDF: 1555 x 2027Pix, 789.9 x 1029.7mm<br>50.0 dpi, CMYK, 100.0000 x 100.0000% CIP3: 1555 x 2027Pix, 789.9 x 1029.7mm<br>50 dpi, CMYK Order: Alpha Ascend | Refresh Go  $End$ Stop

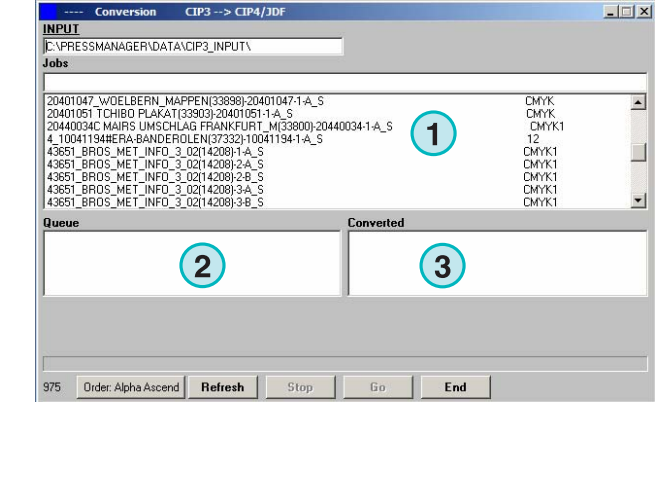

#### **1.1.3 Αναζήτηση εργασιών**

Αναζητήστε µια εργασία εισάγοντας το όνοµα της εδώ **(1)**.Η λίστα εργασιών θα ενηµερωθεί αυτόµατα µε τα αποτελέσµατα της αναζήτησης

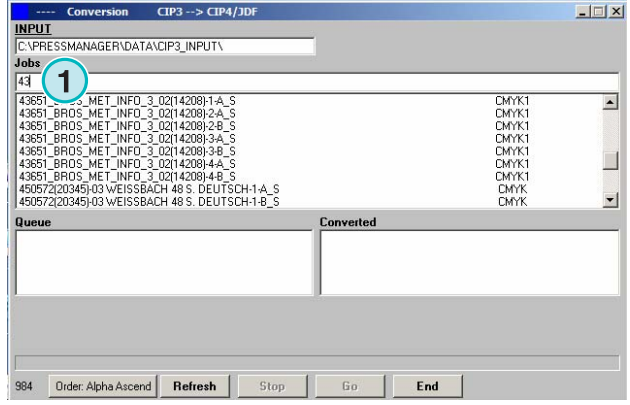

#### **1.1.4 Ανανέωση της λίστας εργασιών**

Όταν το χρονόµετρο **(1)** φτάσει στο 0, η λίστα εργασιών ενηµερώνεται αυτόµατα. Πατήστε αυτό το κουµπί **(2)** για να ενηµερώσετε την λίστα χειροκίνητα. Η τιµή του χρονοµέτρου µπορεί να καθοριστεί στο τµήµα διαµόρφωσης του προγράµµατος.

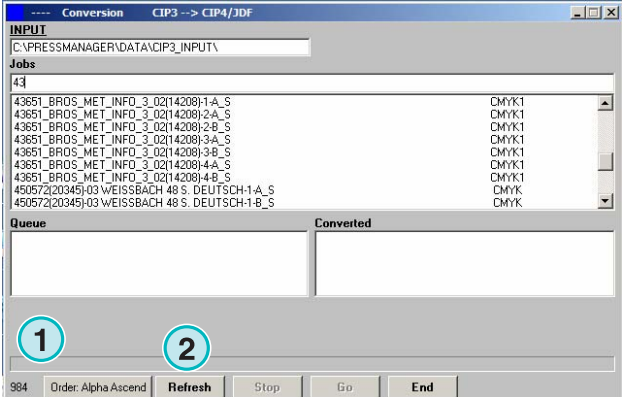

#### **1.1.5 Προσθήκη εργασιών στην λίστα αναµονής**

Η επιλογή µιας εργασίας από την λίστα εργασιών**(1)** γίνεται κάνοντας πάνω της κλικ µια φορά µε το αριστερό κουµπί από το ποντίκι. Θα εµφανιστεί στην λίστα αναµονής **(2)** και θα εξακολουθήσει να επιδεικνύεται στην λίστα εργασιών **(1)**. ∆ιαγράψατε µια εργασία από την λίστα αναµονής **(2)** κάνοντας κλικ πάνω σε αυτήν µε το αριστερό κουµπί από το ποντίκι. Όταν προσθέτετε µια εργασία στην λίστα αναµονής **(2)**, εµφανίζονται αναλυτικές πληροφορίες στην παρακάτω περιοχή **(3)**: οι διαστάσεις της εργασίας σε pixel, χιλιοστά ή ίντσες, ανάλυση σε dpi,και ο αριθµός των διαχωρισµένων χρωµάτων.

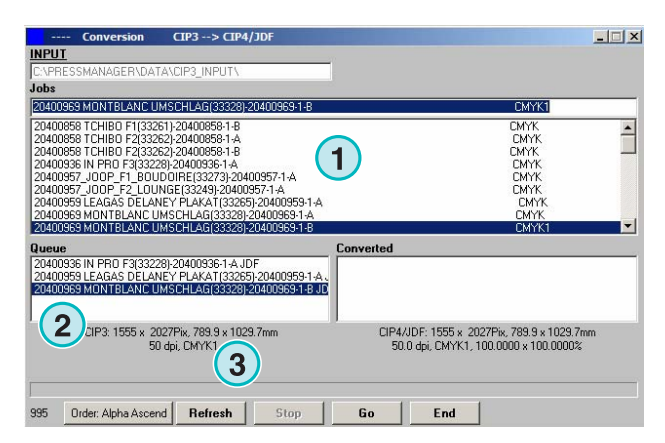

DI-Plot HB03-009 GR DI-Plot HB03-009 GR

µονή όψη

# **1.2 Σενάριο λειτουργία Μπροστά / Πίσω µε Είσοδο CIP3-Έξοδο JDF**

Αναλόγως των ρυθµίσεων του server του τµήµατος προεκτύπωσης, τα αρχεία CIP3 παράγονται περιέχοντας δεδοµένα για την µπροστά και πίσω όψη, ή την µια όψη µόνο.

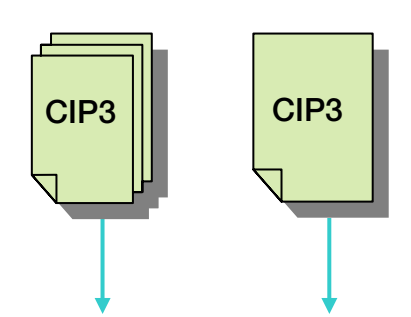

Πληροφορίες ΜΠΡΟΣΤΑ/ΠΙΣΩ όιιιη Πληροφορίες

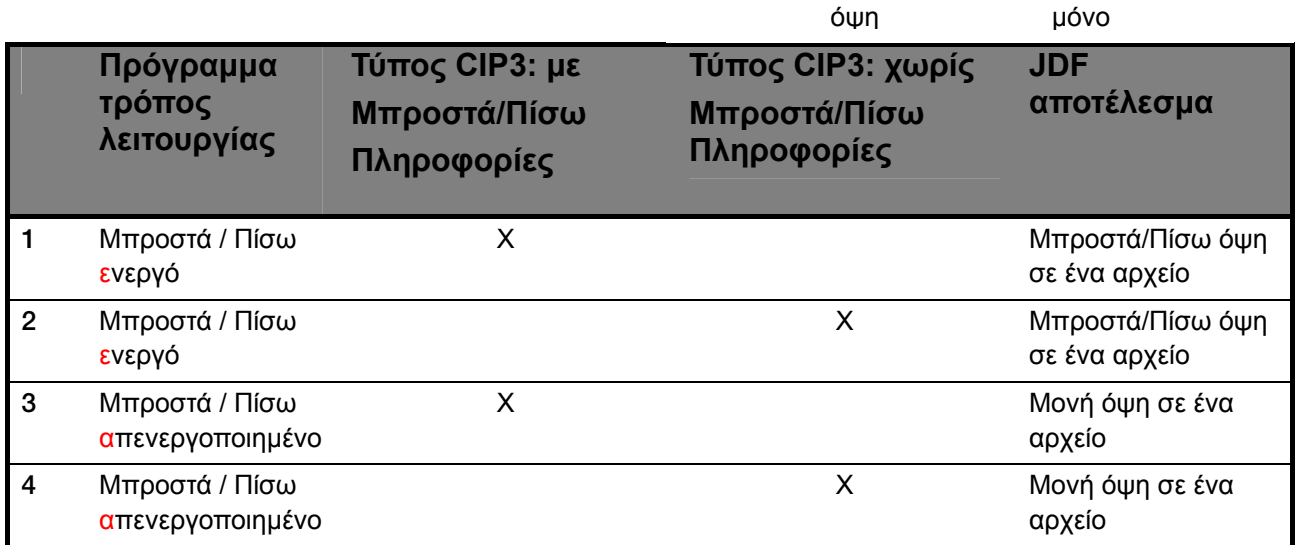

Η Μπροστά/Πίσω λειτουργία ενεργοποιείται µε αυτό το check box **(1)**. Όταν το check box είναι ενεργοποιηµένο, οι πληροφορίες για το CIP3 είναι διαθέσιµες (βλέπε επόµενο παράθυρο).

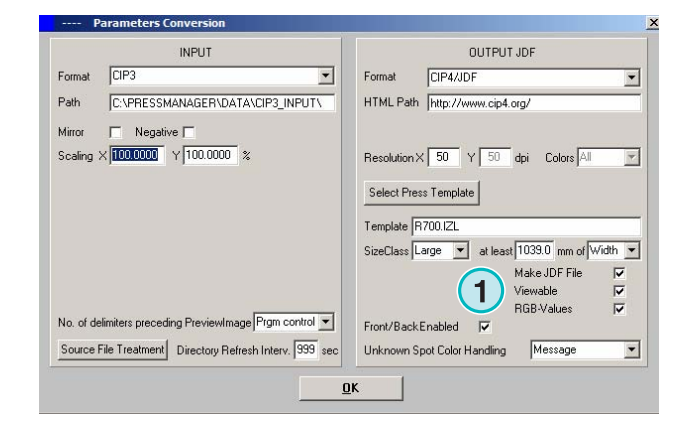

Στην λίστα εργασιών, στο τέλος του ονόµατος κάθε εργασίας **(2)** + **(3)** εµφανίζεται ένας CIP3 κώδικας προσδιορισµού.

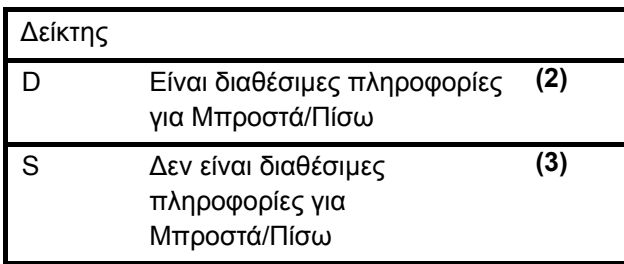

Στην λίστα αναµονής, στην αρχή των ονοµάτων των εργασιών εµφανίζεται ένας δείκτης όψης εργασίας **(4)**:

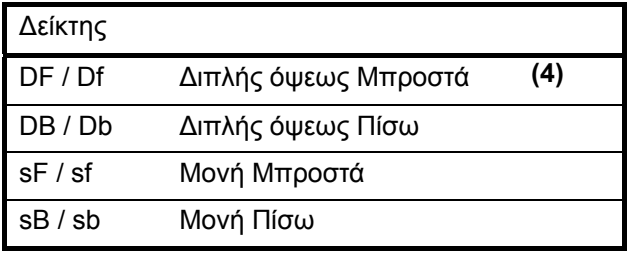

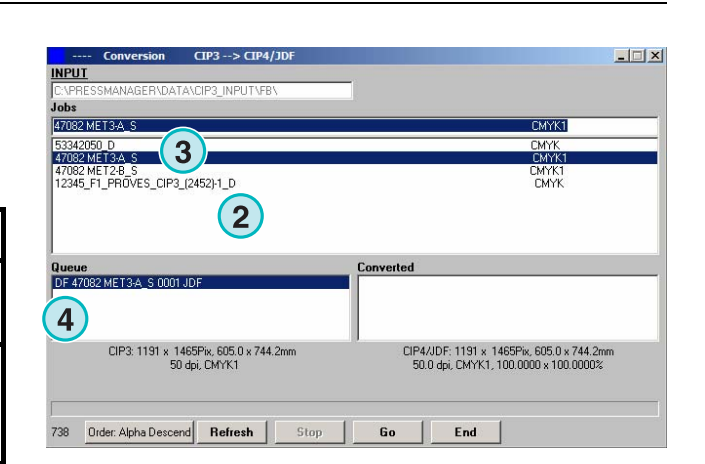

#### **1.2.1 Σενάριο 1 – Μπροστά/Πίσω λειτουργία ενεργή– CIP3 µε Μπροστά/Πίσω**

Κάθε CIP3 εργασία που περιέχει την µπροστά και πίσω όψη εµφανίζεται σαν µια εργασία στην λίστα εργασιών **(1)**: ο δείκτης D **(3)** επισυνάπτεται στο τέλος του ονόµατός της**.**

Όταν τοποθετείται µια εργασία στην λίστα αναµονής, η µπροστά κα πίσω όψη εµφανίζονται ως ξεχωριστές εργασίες **(2)**: η µπροστά όψη υποδεικνύεται ως DF, η πίσω όψη ως DB **(4)**.

Το πρόγραµµα θα παράγει ένα συνενωµένο JDF αρχείο που θα περιέχει την µπροστά και πίσω όψη.

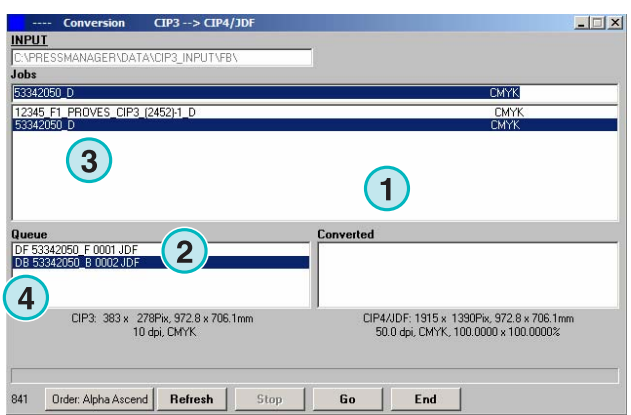

DI-Plot HB03-009 GR DI-Plot HB03-009 GR

 $\Box$ 

**PRASP** 

#### **1.2.2 Σενάριο 2 – Μπροστά/Πίσω λειτουργία ενεργή – CIP3 µονής όψης**

Όλες οι CIP3 εργασίες εµφανίζονται στην λίστα εργασιών **(1)**. Αν µια εργασία περιέχει µια µονή όψη µονό, ο δείκτης S επισυνάπτεται στο τέλος του ονόµατος της εργασίας **(3)**.

Όταν µια µονή εργασία µιας όψης τοποθετείται στην λίστα αναµονής **(2)** θα επισηµανθεί ως DF **(4)** στην αρχή τους ονόµατος της.

Όταν η πίσω όψη µιας εργασίας **(4)** εµφανίζεται στην λίστα εργασίας µονή της, κάντε της κλικ και τοποθετήστε την στην λίστα αναµονής. Θα επισηµανθεί αυτόµατα µε DB **(5)**.

Όταν εισάγονται µονές εργασίες µιας όψης στην λίστα αναµονής, το πρόγραµµα χρησιµοποιεί εναλλακτικά τους αντιστοίχους δείκτες DF και DB.

Όταν µια εργασία **(4)** πρόκειται να επεξεργασθεί ως µονής όψεως, κάντε της κλικ µε το δεξί κουµπί του ποντικιού. Ο δείκτης DF θα αλλάξει σε sF. Για να επαναφέρεται τον δείκτη DF, κάντε του κλικ µε το δεξί κουµπί του ποντικιού αρκετές φορές µέχρι ο δείκτης DF να εµφανιστεί ξανά.

DI-Plot HB03-009 GR

DI-Plot HB03-009 GR

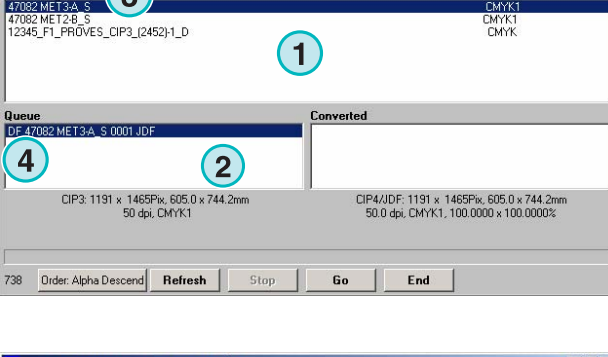

**1**

**INPUT** Jobs **REGION METO AL** 

53342050 D<br>47082 MET3-A\_S

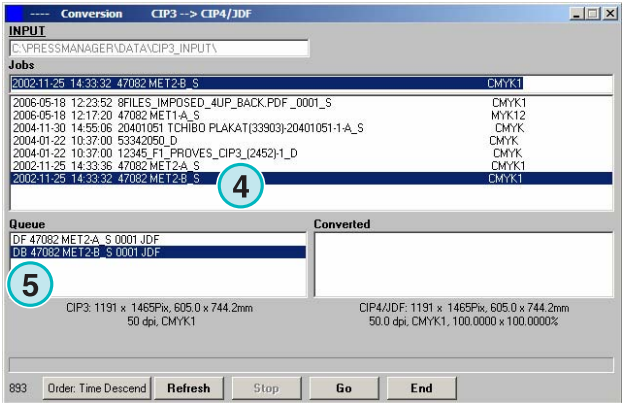

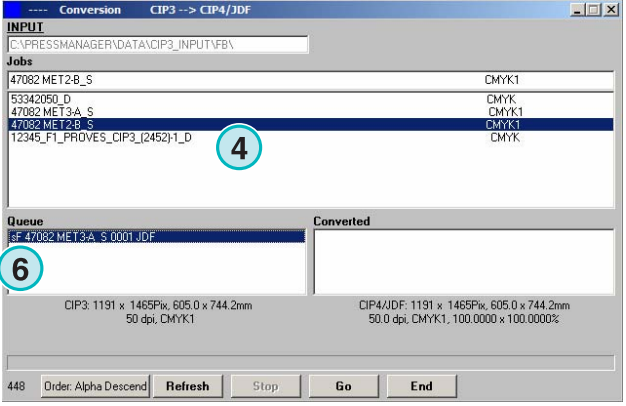

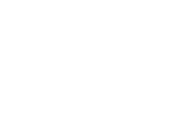

### **1.2.3 Τοποθέτηση εργασιών στην λίστα αναµονής- Μπροστά/Πίσω απενεργοποιηµένο**

Εάν η λειτουργία Μπροστά/Πίσω είναι απενεργοποιηµένη, το πρόγραµµα θα µετατρέπει και εξάγει τα αρχεία χωρίς δείκτη επισήµανσης για το ποια είναι η µπροστά ή η πίσω όψη.

Μια CIP3 εργασία που περιέχει και την µπροστά και την πίσω όψη θα παρουσιάζεται σαν δυο εργασίες. Στα ονόµατα τους **(1)** θα επισυνάπτεται ο κατάλληλος δείκτης "\_Front" ή "\_Back".

Εάν για µια µονή εργασία µιας όψης δεν υπάρχουν διαθέσιµες πληροφορίες για το αν είναι µπροστά ή πίσω όψη, η εργασία θα εµφανιστεί χωρίς δείκτη όψης **(2)**.

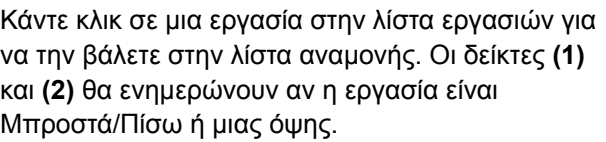

#### **Σηµείωση**

Συνιστάται να απενεργοποιείτε την Μπροστά/Πίσω λειτουργία αν το τµήµα προεκτύπωσης παράγει µόνο αρχεία CIP3 µίας όψης.

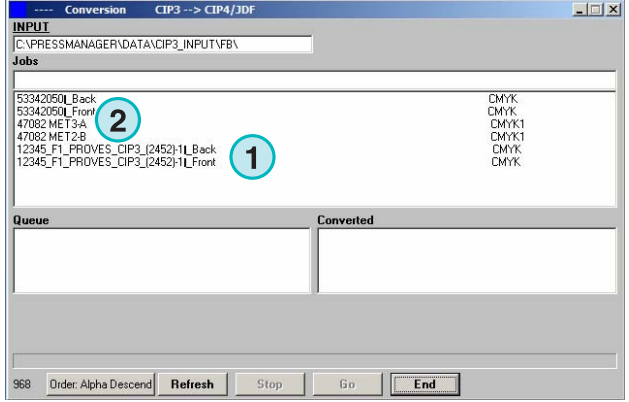

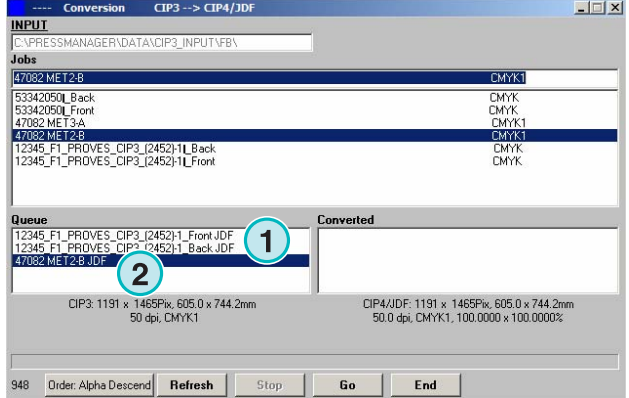

# **1.3 Μετατροπή µίας επιλεγµένης εργασίας**

Όταν επιλέγετε κάποια εργασία από την λίστα εργασιών **(1)**, είναι αµέσως διαθέσιµη στην λίστα αναµονής **(2)**. Κάντε κλικ σε αυτό το κουµπί **(3)** για να αρχίσει η µετατροπή. Θα εµφανιστεί µία µπάρα προόδου. Όλες οι ολοκληρωµένες εργασίες θα εµφανίζονται στην λίστα µεταποιηµένων εργασιών **(4)**.

Για να ακυρώσετε την εκτελούµενη µετατροπή, πατήστε αυτό το κουµπί **(5)**.

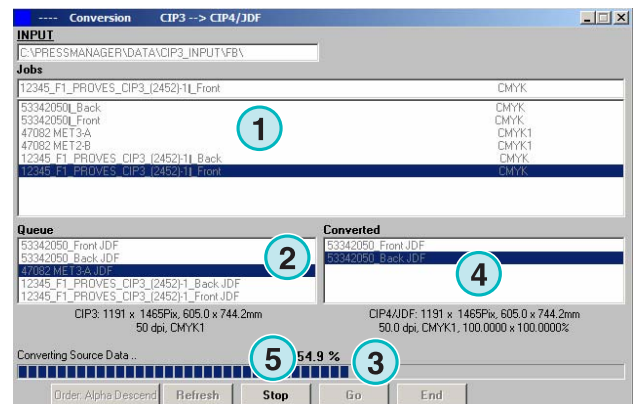

#### **1.3.1 Αποτυχία κατά την µετατροπή**

Αν ο χρήστης ακυρώσει την µετατροπή µίας εργασίας, ή παρουσιαστεί κάποιο πρόβληµα κατά την επεξεργασία, στην αρχή του ονόµατος της εργασίας στην λίστα µεταποιηµένων εργασιών προστίθεται ο δείκτης "-" **(1)**.

#### $-1$  $|X|$ **NPUT** CMYK1 53342050L Back **CMYK**<br>CMYK 53342050 Front<br>47082 MET3-A CM<sub>TK</sub><br>CMYK<br>CMYK 1<br>2345\_F1\_PROVES\_CIP3\_(2452)-11\_Back<br>12345\_F1\_PROVES\_CIP3\_(2452)-11\_Front Converted<br>| 72345\_F1\_PROVES\_CIP3\_(2452)-1\_Back JDF\_aborter **1** CIP3: 1191 x 1465Pix, 605.0 x 744.2mm<br>50 dpi, CMYK1 CIP4/JDF: 1191 x 1465Pix, 605.0 x 744.2mm<br>50.0 dpi, CMYK1, 100.0000 x 100.0000% Order: Alpha Descend | Refresh | Go  $End$

#### **1.3.2 Ανανέωση της λίστας εργασιών**

Για να ενηµερώσετε χειροκίνητα την λίστα εργασιών µε το περιεχόµενο του καταλόγου που περιέχει τα πηγαία αρχεία, πατήστε το κουµπί "Ανανέωση" **(1)**.

#### **Σηµείωση**

Το πρόγραµµα ανανεώνει την λίστα εργασιών αυτόµατα, όταν το χρονόµετρο **(2)** φτάσει στο 0.

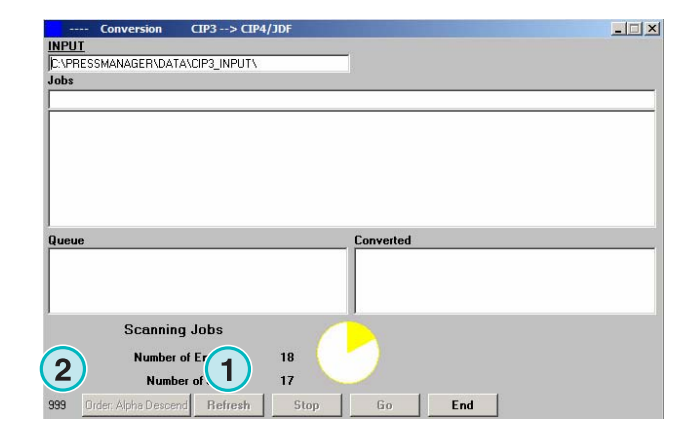

## **1.4 Έλλειψη φτιαχτού χρώµατος**

Το πρόγραµµα µπορεί να διαµορφωθεί έτσι ώστε ο χρήστης να ενηµερώνεται όταν κάποιο φτιαχτό χρώµα λείπει.

Έτσι όταν επιλεγεί µια τέτοια εργασία από την λίστα, θα εµφανιστεί ένα µήνυµα µε µια ειδοποίηση **(1)**.

Πατήστε αυτό το κουµπί **(2)** για να συνεχίσετε.

Μπορείτε να προσθέσετε το φτιαχτό χρώµα που λείπει στον πίνακα φτιαχτού χρώµατος, ή να ξεκινήσετε την µετατροπή.

Αν µετατρέψετε την εργασία χωρίς το φτιαχτό χρώµα που λείπει, θα χρησιµοποιηθούν αντί αυτού οι τιµές CMYK του αποκαλουµένου "DefaultColor".

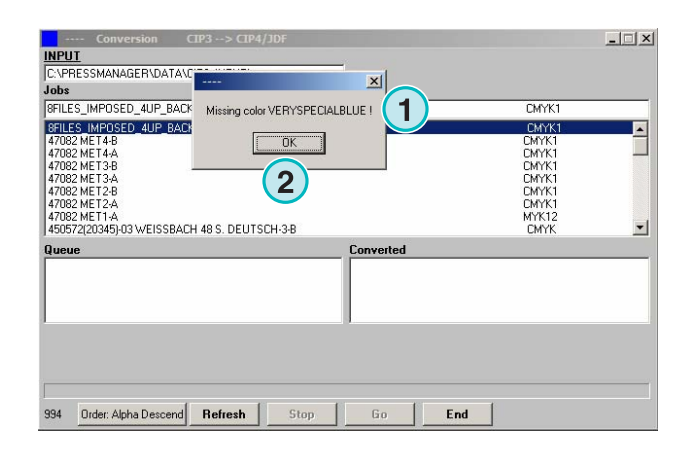

#### **1.4.1 Ρύθµιση της αντίδρασης του προγράµµατος σε περίπτωση έλλειψηςφτιαχτού χρώµατος**

Επιλέξτε την καταχώρηση **(2)** από αυτό το µενού **(1)**.

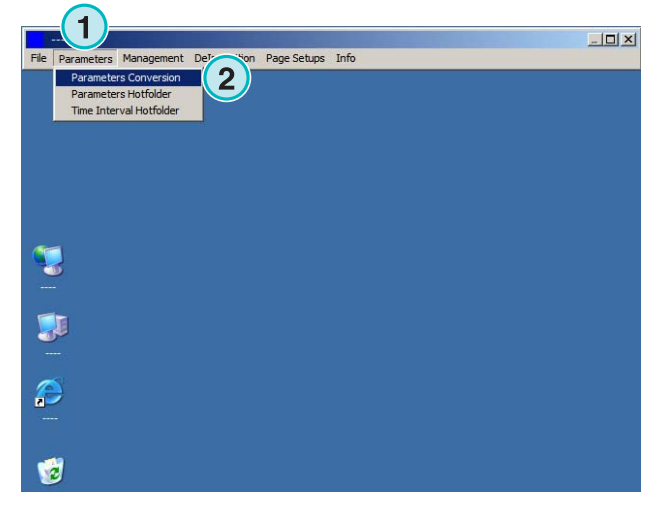

Επιλέξτε από το list box "Χειρισµός Αγνώστου Χρώµατος" **(1)** την αντίδραση του προγράµµατος όταν ένα φτιαχτό χρώµα δεν είναι διαθέσιµο στον πίνακα φτιαχτού χρώµατος.

Αν επιλεχθεί η πρώτη καταχώρηση, ο χρήστης θα ειδοποιηθεί για την έλλειψη του φτιαχτού χρώµατος.

Αν επιλεγεί η δεύτερη καταχώρηση, το πρόγραµµα θα αναπαραστήσει το ελλείπων φτιαχτό χρώµα µε τι τιµές του "Default Color".

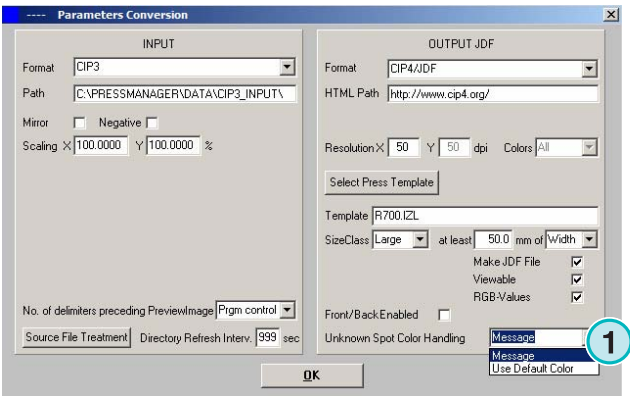

## **1.5 Αλλαγή του καταλόγου που περιέχει τα πηγαία αρχεία**

Κάντε κλικ σε αυτό το πεδίο **(1)** για να ανοίξει το παράθυρο διαλόγου µε το οποίο θα αλλάξετε τον κατάλογο οπού είναι τα πηγαία αρχεία.

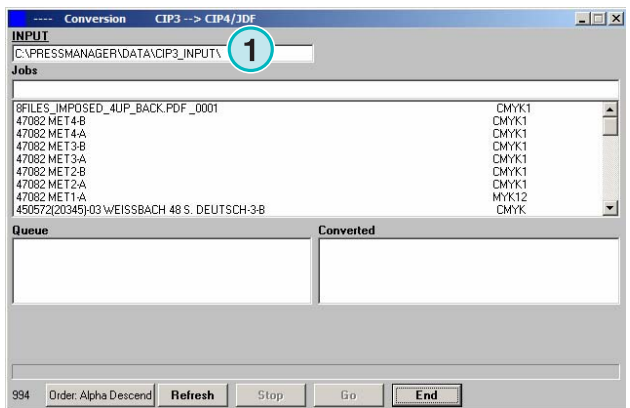

#### **Ηµιαυτόµατη λειτουργία**

**1**  Που φυλάσσονται τα αρχεία µετά την µετατροπή τους σε CIP4/JDF ή Inkzone µορφή?

# **Digital Information Ltd.**

Επιλέξτε τον κατάλογο εδώ **(1)**.

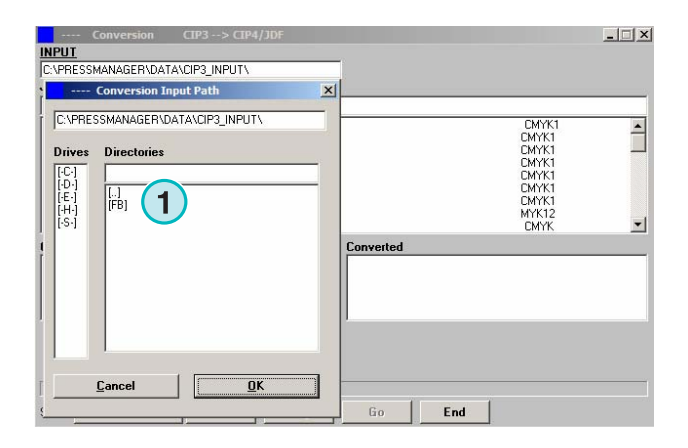

## **1.6 Που φυλάσσονται τα αρχεία µετά την µετατροπή τους σε CIP4/JDF ή Inkzone µορφή?**

Αν το πρόγραµµα ρυθµιστεί για να µετατρέπει τα εισερχόµενα σε CIP4/JDF ή Inkzone µορφή, η θέση προορισµού µπορεί να επιλεχθεί στο πρότυπο Μηχανής/Inkzone. Για να γίνει αυτό ανοίξτε αυτό το µενού **(1)** και επιλέξτε την πρώτη καταχώρηση **(2)**.

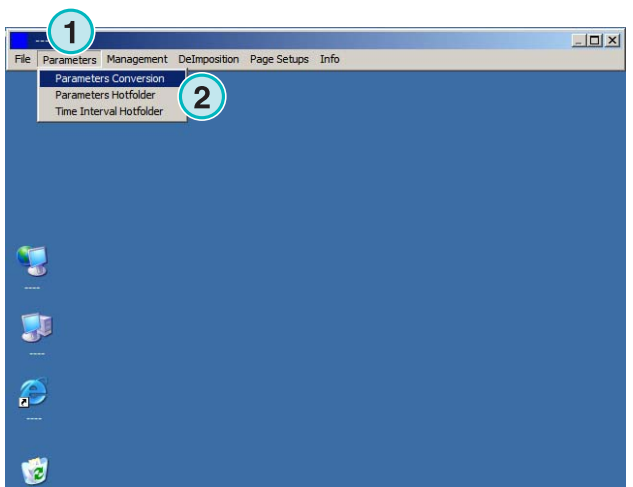

Ανοίξτε το πρότυπο Μηχανής/Inkzone πατώντας αυτό το κουµπί **(1)**.

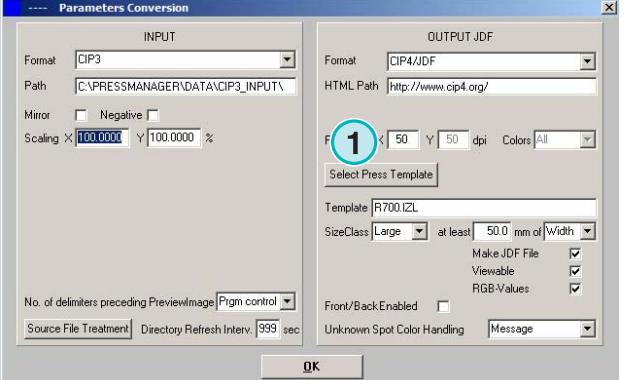

#### **Ηµιαυτόµατη λειτουργία**

# **Digital Information Ltd.**

Που φυλάσσονται τα αρχεία µετά την µετατροπή τους σε µορφή άλλη από η τους σε μορφη αλλη απο<br>αυτήν της CIP4 ή Inkzone?

Ο κατάλογος προορισµού για τα µεταποιηµένα αρχεία µπορεί να επιλεχθεί εδώ **(1)**.Κάντε κλικ στο πεδίο **(1)** για να αλλάξετε τον κατάλογο.

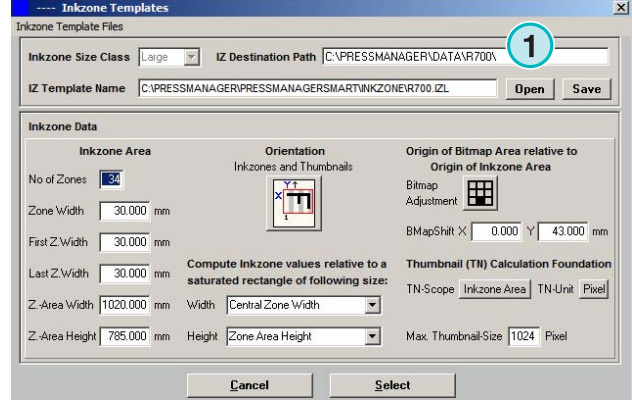

Ένα νέο παράθυρο διαλόγου **(2)** ανοίγει από όπου µπορεί να επιλεγεί η νέα θέση.

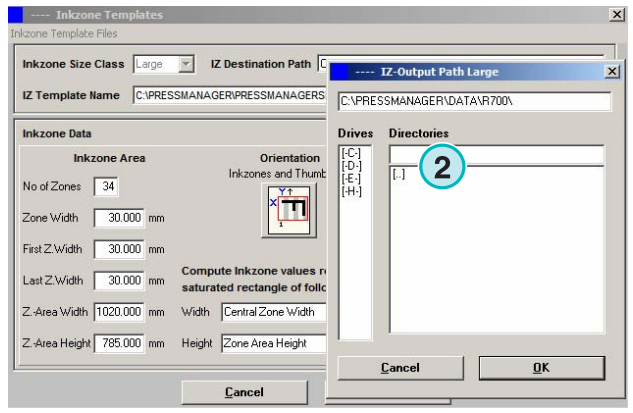

## **1.7 Που φυλάσσονται τα αρχεία µετά την µετατροπή τους σε µορφή άλλη από αυτήν της CIP4 ή Inkzone?**

Αν το πρόγραµµα είναι ρυθµισµένο για να µετατρέπει τα εισερχόµενα αρχεία σε µορφή άλλη από αυτήν της CIP4/JDF ή Inkzone, η θέση προορισµού ρυθµίζεται κατευθείαν από το παράθυρο διαµόρφωσης του προγράµµατος. Για να δείτε την θέση προορισµού, ανοίξτε αυτό το µενού **(1)** και επιλέξτε την πρώτη καταχώρηση **(2)**.

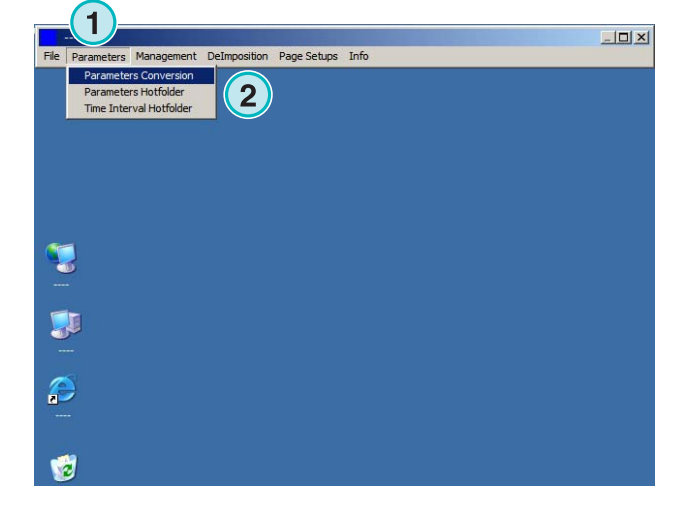

# **Digital Information Ltd.**

Η θέση προορισµού καθορίζεται εδώ **(1)**. Αλλάχτε την κάνοντας κλικ στην τρέχουσα θέση **(1)**.

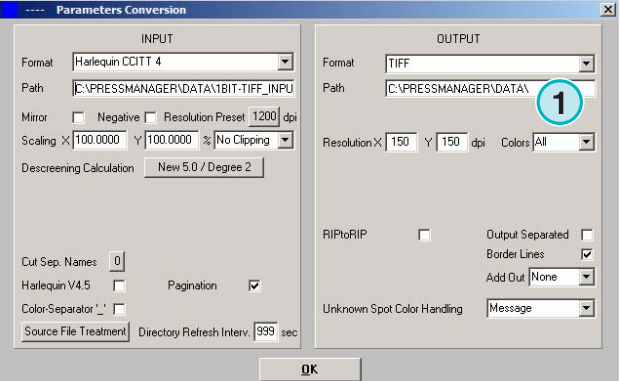

Επιλέξτε την θέση από το νέο παράθυρο διαλόγου **(2)** που θα εµφανιστεί.

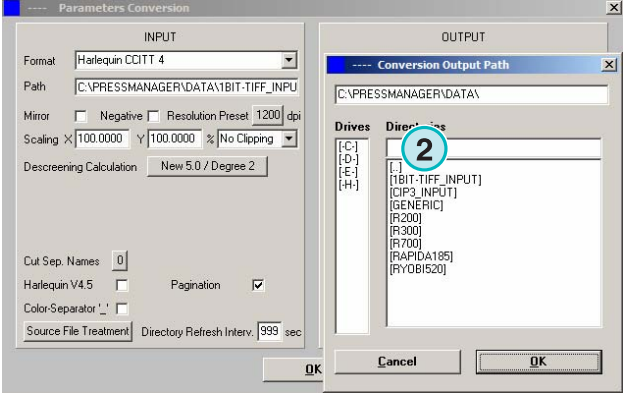

# **1.8 Συνδυασµός εργασιών σε 1 Bit ή 8 Bit TIFF µορφή**

Το πρόγραµµα προσφέρει την δυνατότητα να συνδυάζει διαχωρισµούς από δυο διαφορετικές εργασίες σε µια εργασία. Η δυνατότητα αυτή χρησιµοποιείται κυρίως όταν ένα προϊόν πρόκειται να τυπωθεί σε διαφορετικές γλώσσες. Οι παραλλαγές των µαύρων τσίγκων µε τις διάφορες γλώσσες µπορούν να συνδυαστούν µε τους αντίστοιχους CMY τσίγκους.

Πατήστε "Shift" στο πληκτρολόγιο και επιλέξτε µία εργασία από την λίστα εργασιών **(1)**.

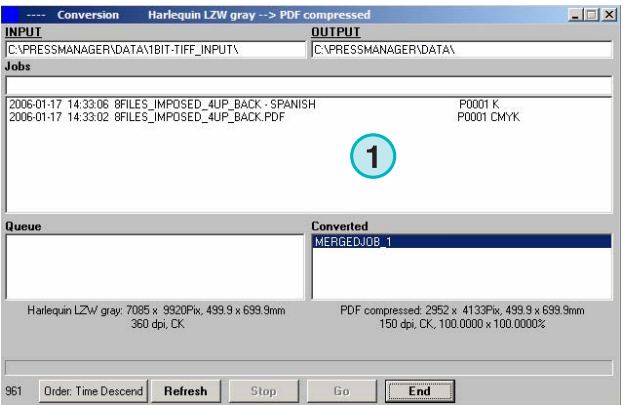

**Digital Information Ltd.** 

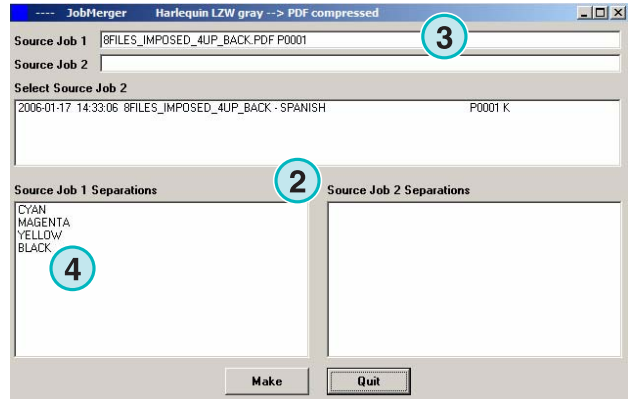

Επιλέξτε την δεύτερη εργασία που θα χρησιµοποιηθεί για τον συνδυασµό **(1)**. Οι διαχωρισµοί της θα εµφανιστούν στο κάτω δεξιά τµήµα **(2)**.

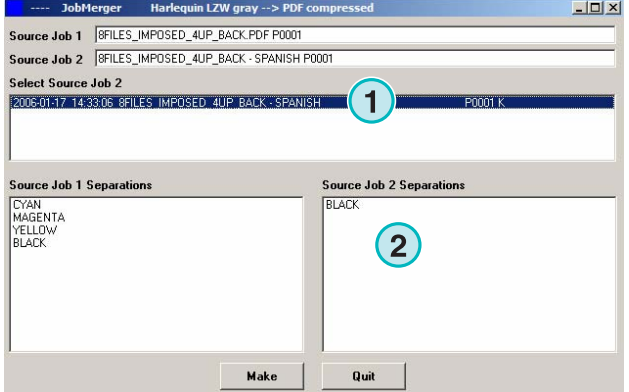

Επιλέξτε τους διαχωρισµούς από τις λίστες εµφάνισης των διαχωρισµών των δυο εργασιών **(1)** και **(2)**. Πατήστε το κουµπί **(3)** για να αποθηκεύσετε τον υπάρχων συνδυασµό στην λίστα αναµονής. Εάν χρειάζεται, προσθέστε ένα ακόµη συνδυασµό επιλέγοντας τους διαχωρισµούς που χρειάζεστε. Πατήστε εδώ για να κλείσει ο πίνακας ελέγχου **(4)**.

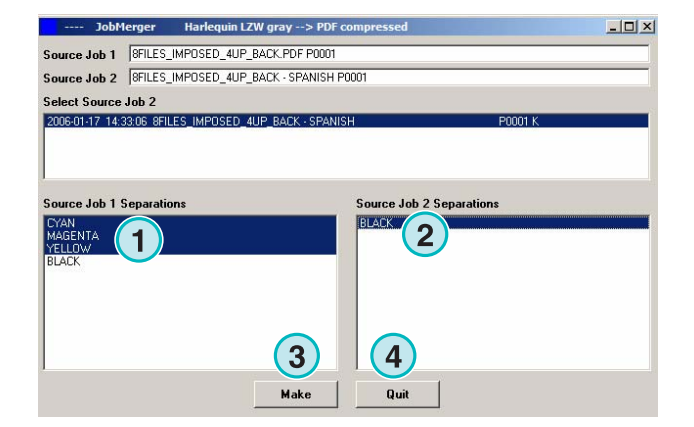

Όλοι οι συνδυασµοί εµφανίζονται στην λίστα αναµονής **(1)**. Ξεκινήστε την µετατροπή µε αυτό το κουµπί **(2)**.

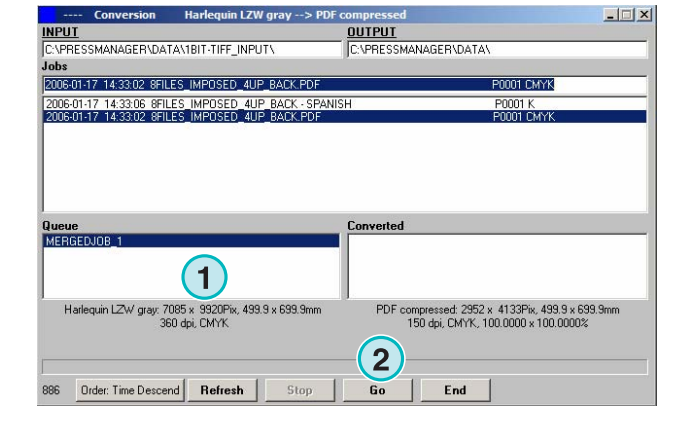

# **2 Hotfolder λειτουργία**

## **2.1 Το περιβάλλον διασύνδεσης χρήστη**

Ενεργοποιήστε την πλήρη αυτόµατη Hotfolder λειτουργία από αυτό το µενού **(1)**.

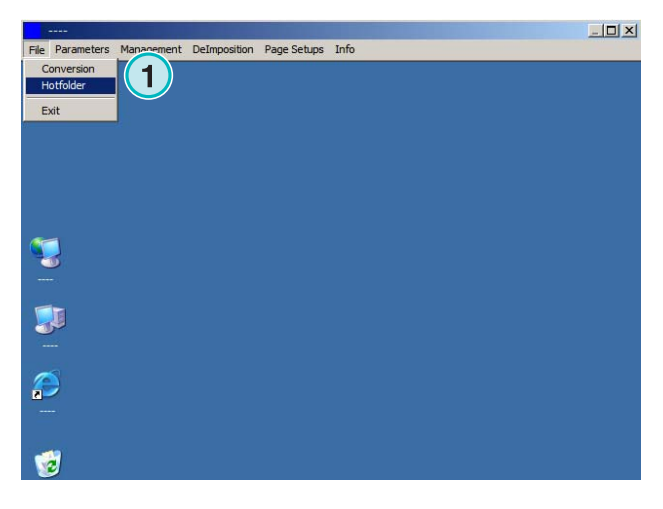

Το περιβάλλον διασύνδεσης χρήστη χωρίζεται σε τέσσερις κυρίους τοµείς:

- **(1)** Η εργασία που βρίσκεται σε εξέλιξη
- **(2)** Επερχόµενες εργασίες
- **(3)** Ολοκληρωµένες εργασίες
- **(4)** Μπάρα προόδου / δείκτης hotfolder

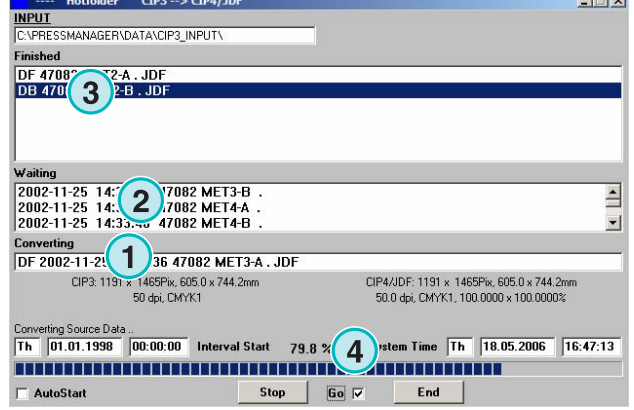

## **2.2 Έναρξη του hotfolder**

Ενεργοποιήστε την hotfolder λειτουργία κάνοντας κλικ σε αυτό το check box **(1)**.

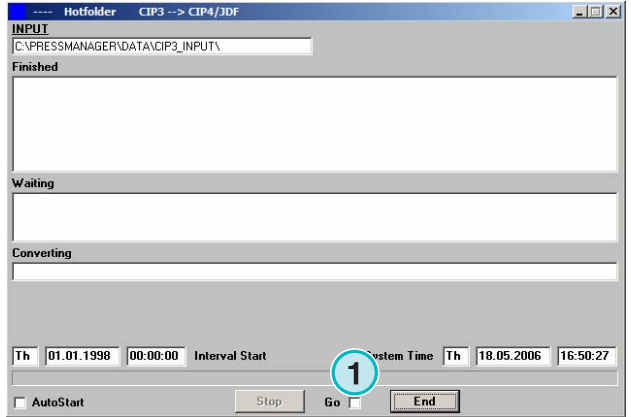

Όταν η Hotfolder λειτουργία είναι ενεργή, ο δείκτης **(1)** κινείται διαρκώς αριστερά-δεξιά. Όλες οι εργασίες που είναι νεότερες σε µέρα και ώρα από τον χρόνο έναρξης **(2)** θα µετατραπούν αυτόµατα.

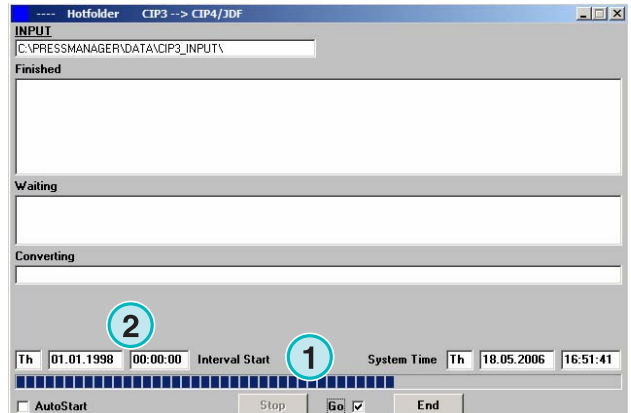

# **2.3 Έναρξη της hotfolder λειτουργίας αυτόµατα**

Αν το check box **(1)** είναι ενεργοποιηµένο το πρόγραµµα ξεκινά κατευθείαν σε Hotfolder λειτουργία.

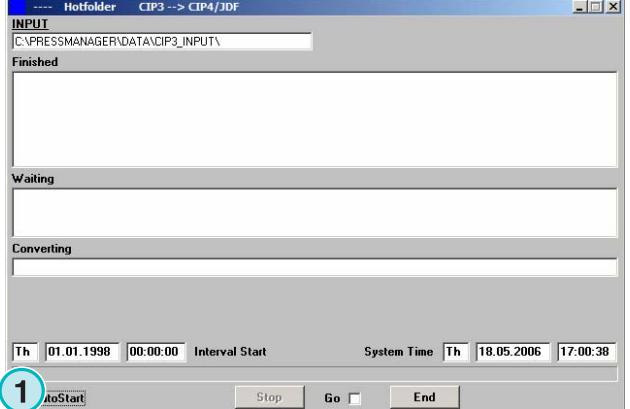

## **2.4 Παύση της hotfolder λειτουργίας**

Απενεργοποιήστε την αυτόµατη hotfolder λειτουργία θέτοντας εκτός λειτουργίας το check box **(1)**. Αποχωρήστε από την hotfolder λειτουργία πιέζοντας αυτό το κουµπί **(2)**.

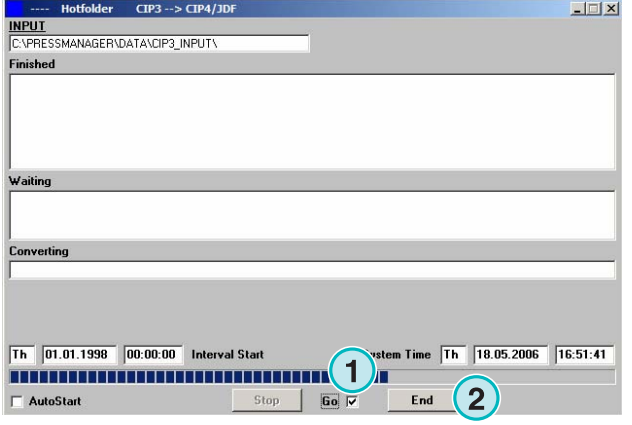

## **2.5 Παύση µιας µετατροπής σε hotfolder λειτουργία**

Πατήστε αυτό το κουµπί **(1)** για να ακυρωθεί µια µετατροπή.

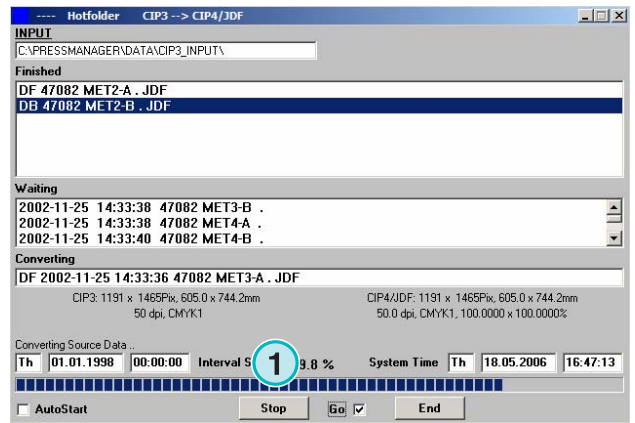

# **2.6 Αλλαγή του χρόνου έναρξης και συγχρονισµού**

Για να αλλάξετε τον χρόνο έναρξης, ανοίξτε αυτό το µενού **(1)** και επιλέξτε την τρίτη καταχώρηση **(2)**. Θα ανοίξει το αντίστοιχο παράθυρο (βλέπε επόµενη εικόνα**(3)**).

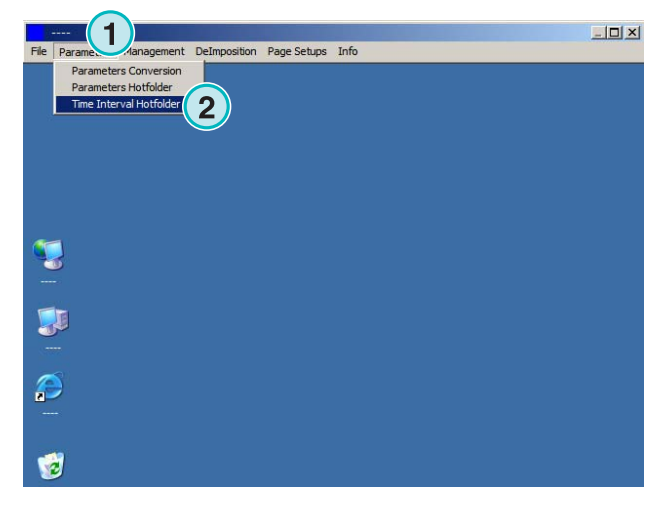

Ρυθµίστε την µέρα και ώρα έναρξης εδώ **(4)**. Με την ρύθµιση του χρόνου αναµονής **(5)** το πρόγραµµα ξεκινά την επεξεργασία των νεότερων εργασιών µε µια καθυστέρηση. Αυτό προφυλάσει από το να ξεκινήσει η µετατροπή µιας εργασίας προτού γίνει η πλήρη µεταφορά της από τον server του τµήµατος προεκτύπωσης.

**Σηµείωση** για εισαγωγή 1 Bit TIFF:

Αυξήστε την τιµή του χρόνου αναµονής **(5)** για να σιγουρέψετε ότι όλοι οι 1 Bit TIFF διαχωρισµοί θα χρησιµοποιηθούν στην µετατροπή.

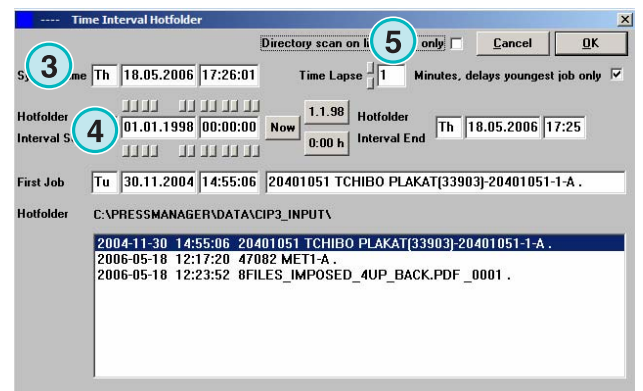

# **3 Επεξεργασία Φτιαχτού Χρώµατος**

# **3.1 Επιλογή ενός φτιαχτού χρώµατος**

Από το τρίτο µενού **(1)** επιλέξτε αυτήν την καταχώρηση **(2)**. Θα εµφανιστεί ένα παράθυρο διαλόγου.

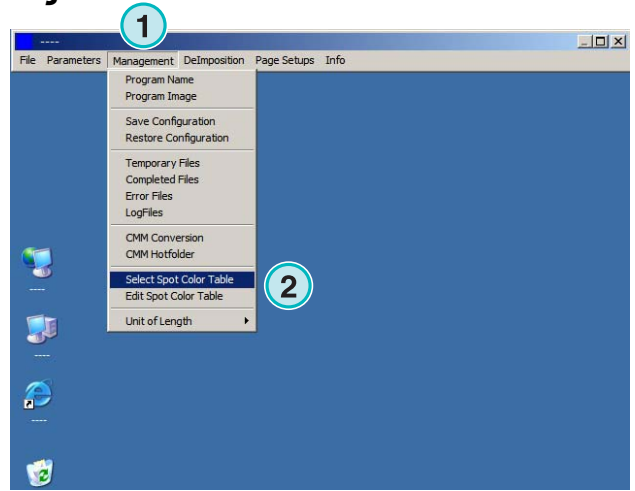

Ο κατάλογος του προγράµµατος είναι η στάνταρτ τοποθεσία για το αρχείο Πίνακας Φτιαχτού Χρώµατος.

Αν υπάρχουν πολλαπλές εγκαταστάσεις-εκτελέσεις του προγράµµατος, συνιστάται να χρησιµοποιείτε ένα πίνακα φτιαχτού χρώµατος για όλες τις εγκαταστηµένες κόπιες. Επιλέξτε τον Πίνακα Φτιαχτού Χρώµατος στο παράθυρο διαλόγου **(1)**.

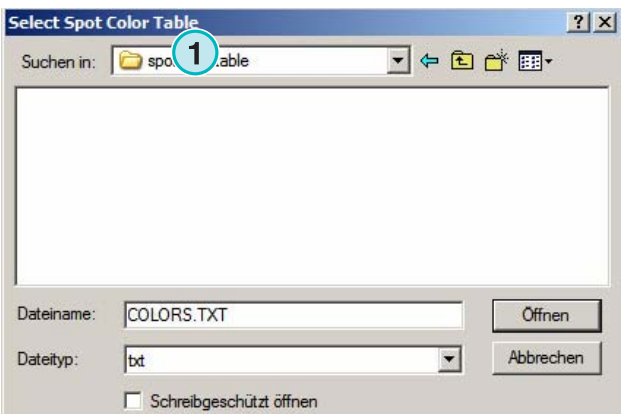

# **3.2 Χρήση του επεξεργαστή φτιαχτού χρώµατος**

Από αυτό το µενού **(1)** ανοίξτε τον Επεξεργαστή Φτιαχτού Χρώµατος **(2)**.

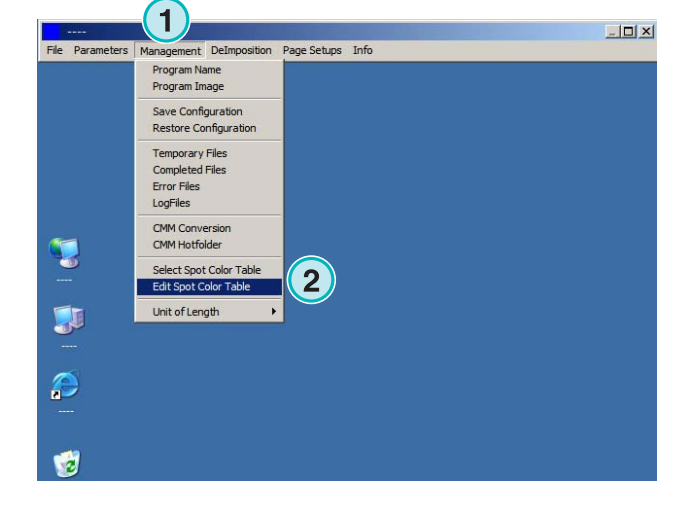

DI-Plot HB03-009 GR DI-Plot HB03-009 GR

#### **3.2.1 Επισκόπηση**

Η µπάρα τίτλου στο παράθυρο του Επεξεργαστή Φτιαχτού Χρώµατος εµφανίζει την θέση του Πίνακα φτιαχτού Χρώµατος **(1)**.

Ο πίνακας περιέχει 8000 περίπου χρώµατα. Για την αναπαράστασή του, το κάθε φτιαχτό χρώµα έχει τις δικές του τιµές CMYK **(2)**

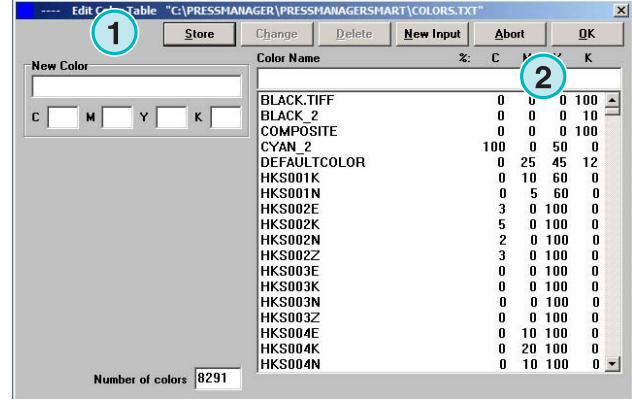

#### **3.2.2 Τοποθέτηση νέου φτιαχτού χρώµατος**

Για να προσθέσετε ένα νέο φτιαχτό χρώµα, εισάγετε το όνοµα και τις τιµές του εδώ **(1)** έπειτα πατήστε αυτό το κουµπί **(2)**.

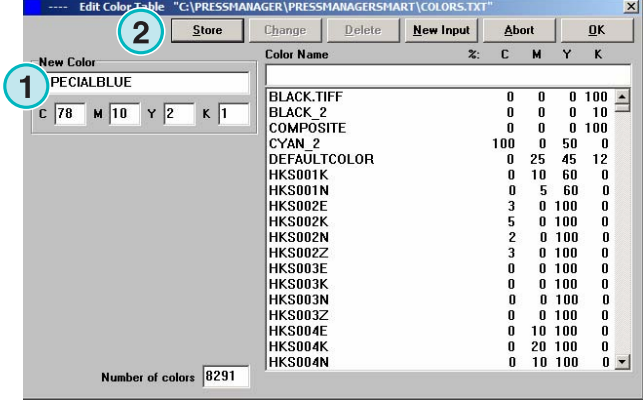

### **3.2.3 Αλλαγή ενός φτιαχτού χρώµατος**

Για να αλλάξετε ένα φτιαχτό χρώµα, επιλέξτε το από την λίστα του Πίνακα Φτιαχτού Χρώµατος **(1)**. Αλλάχτε το όνοµά του ή τις CMYK τιµές του ή και τα δυο εδώ **(2)**. Έπειτα πατήστε αυτό το κουµπί **(3)** για να το αποθηκεύσετε.

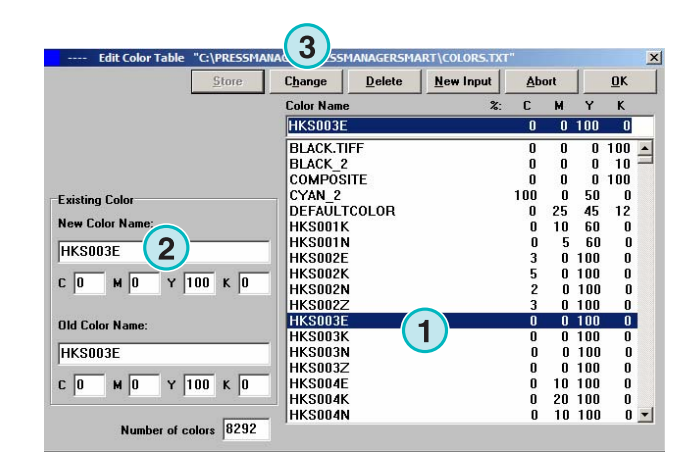

### **3.2.4 ∆ιαγραφή ενός χρώµατος**

Για να διαγράψετε ένα καταχωρηµένο χρώµα, επιλέξτε το από την λίστα **(1)** και πατήστε αυτό το κουµπί **(2)**.

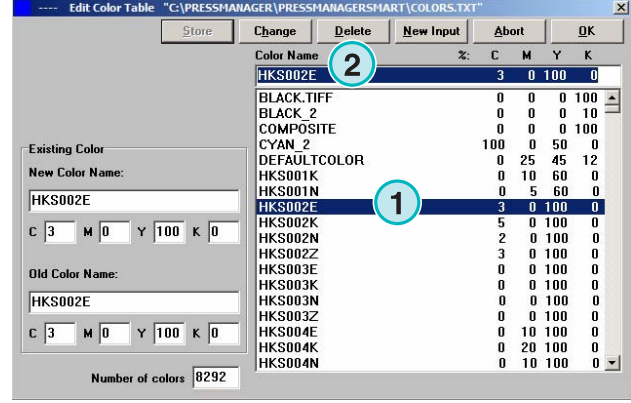